*Housing On-Line Self Service*

# *User Guide*

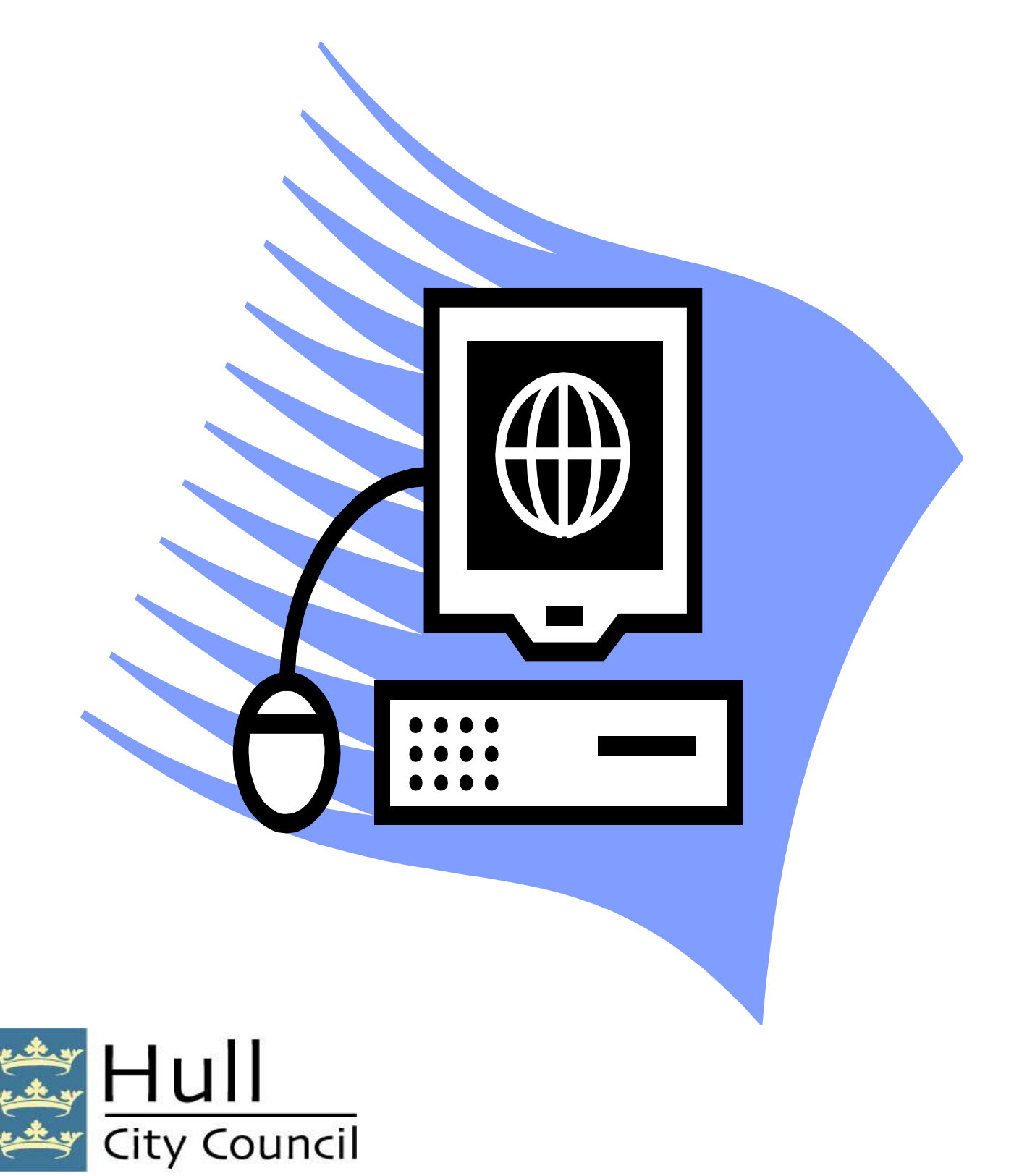

### **Contents**

#### **Page Number**

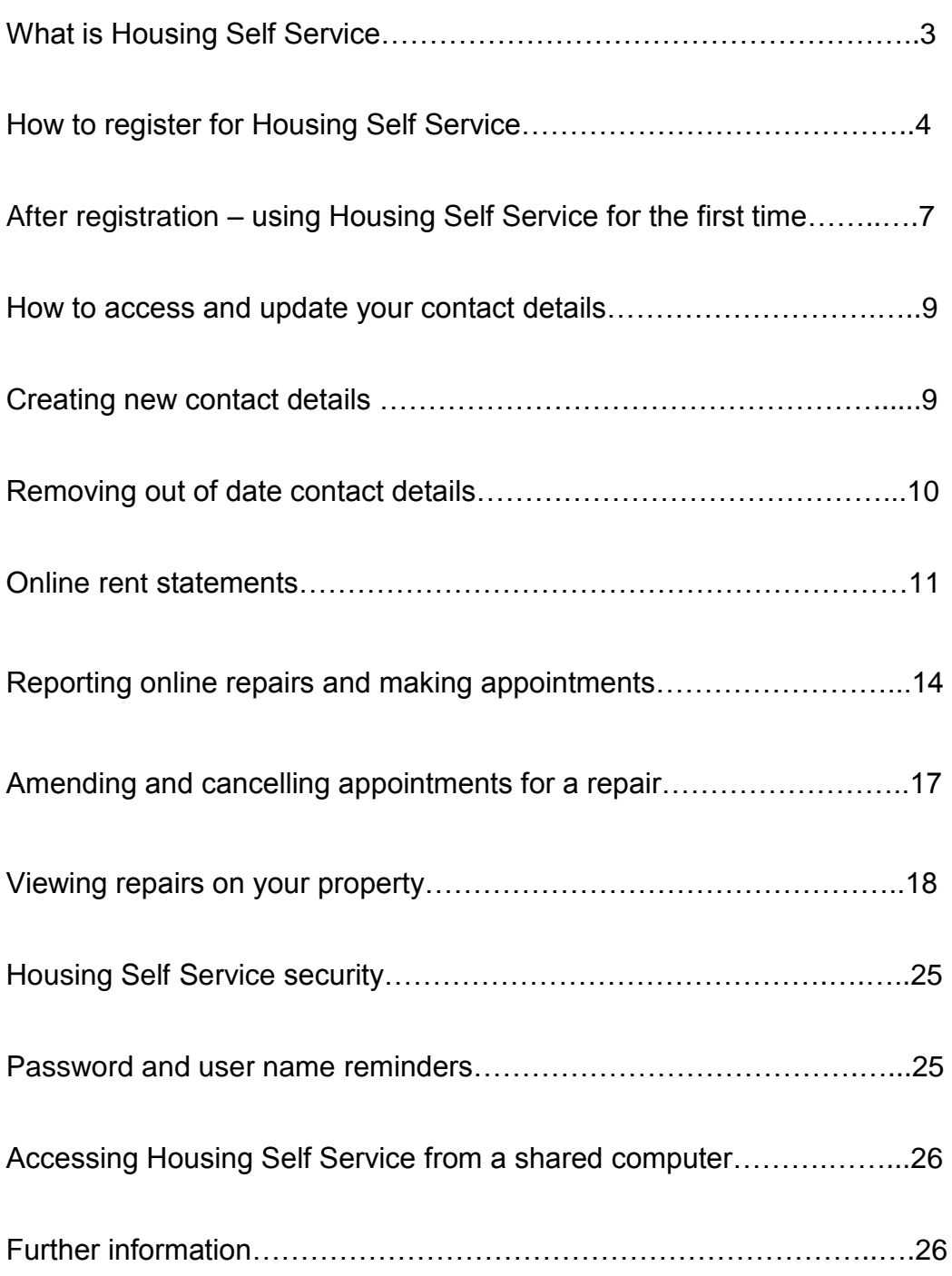

### **What is Housing Self Service?**

Housing Self Service allows customers of Hull City Council to securely access their personal information online including rent account details, contact details and communication preferences.

In the future we will look to expand Housing Self Service to enable customers to log and track repair requests and complete online surveys.

The tenancy information that you can view on Housing Self Service is accurate and the same information is held by Hull City Council and used by members of staff.

Housing Self Service can be accessed from the Hull City Council website on the following link [http://www.hullcc.gov.uk](http://www.hullcc.gov.uk/) and clicking on 'Housing' link under the 'Services' header on the right hand side of the page.

To log in to Housing Self Service or to register for the first time, click on the 'View your contact details' link under the Contact Details section.

This will launch a screen which will allow users to enter a user name, password and memorable question (which is selected as part of the registration process)

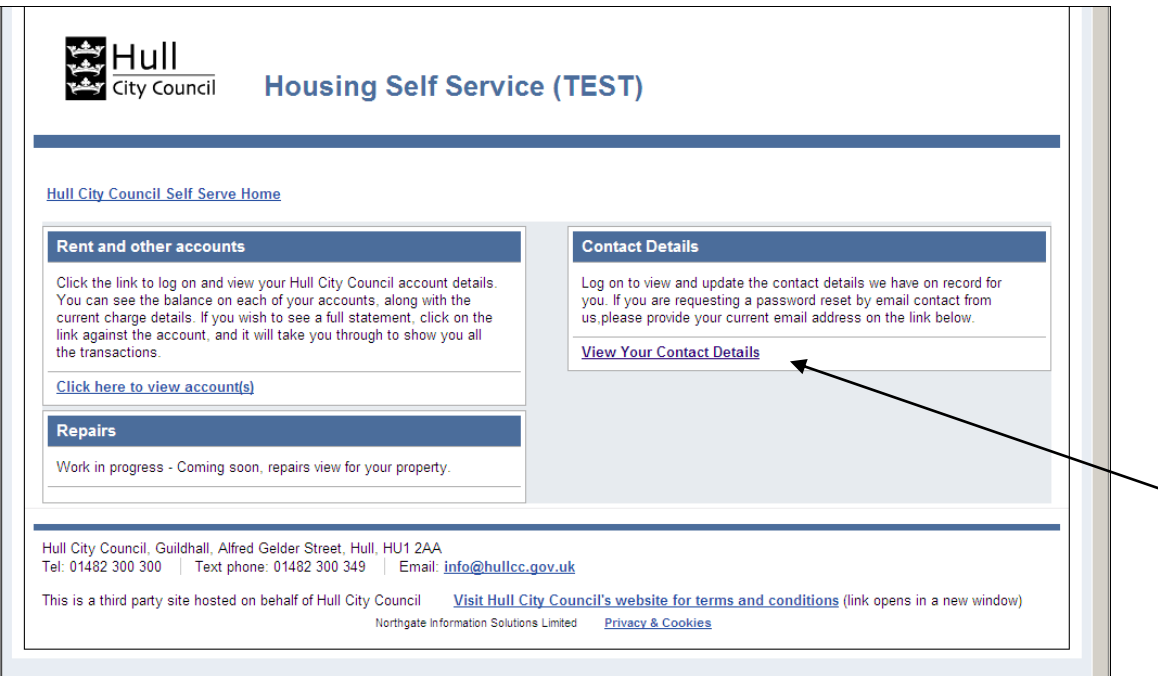

### **How to register for Housing Self Service**

To register for Housing Self Service, click on the 'View your contact details' link under the Contact Details section (see previous page). This will launch the log in screen (as below).

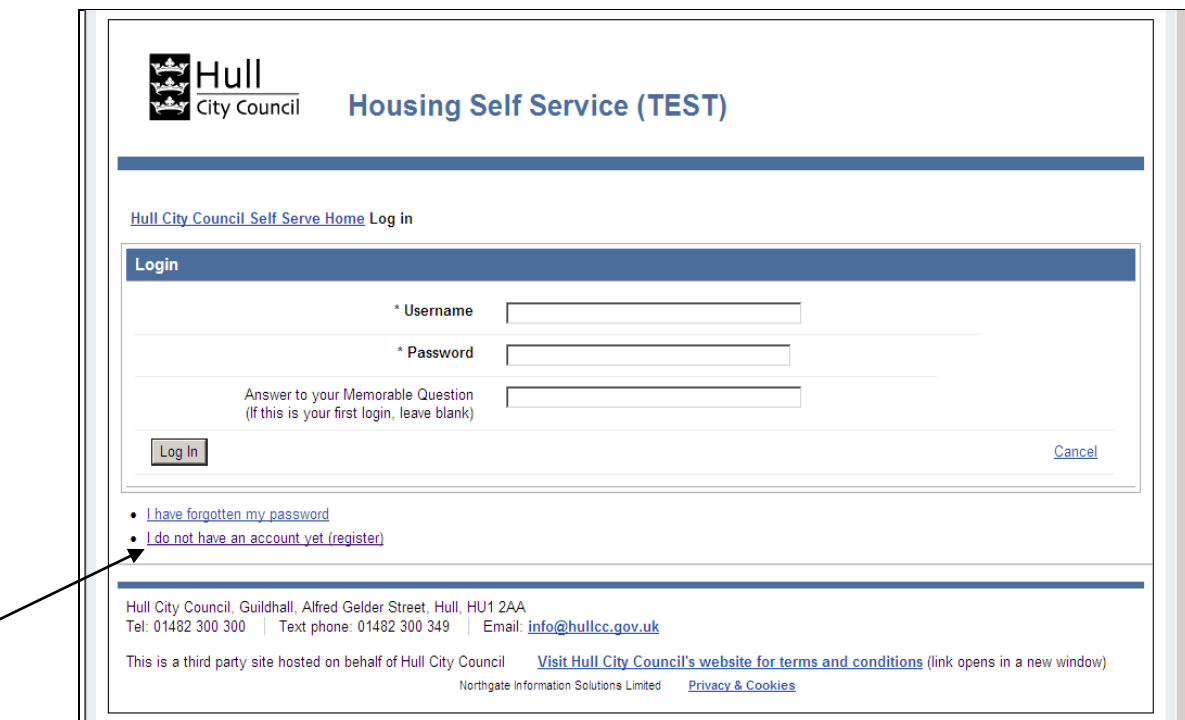

Click on the 'I do not have an account yet (register)' link

The registration screen will open, and will require you to entry information to confirm your registration. This includes **surname**, **date of birth**, **payment reference number** this can be found on your rent card or rent statement, email address (if known), mobile phone number (if known), and preferred contact method.

These last two items will enable Hull City Council Housing to contact you in the event of a problem.

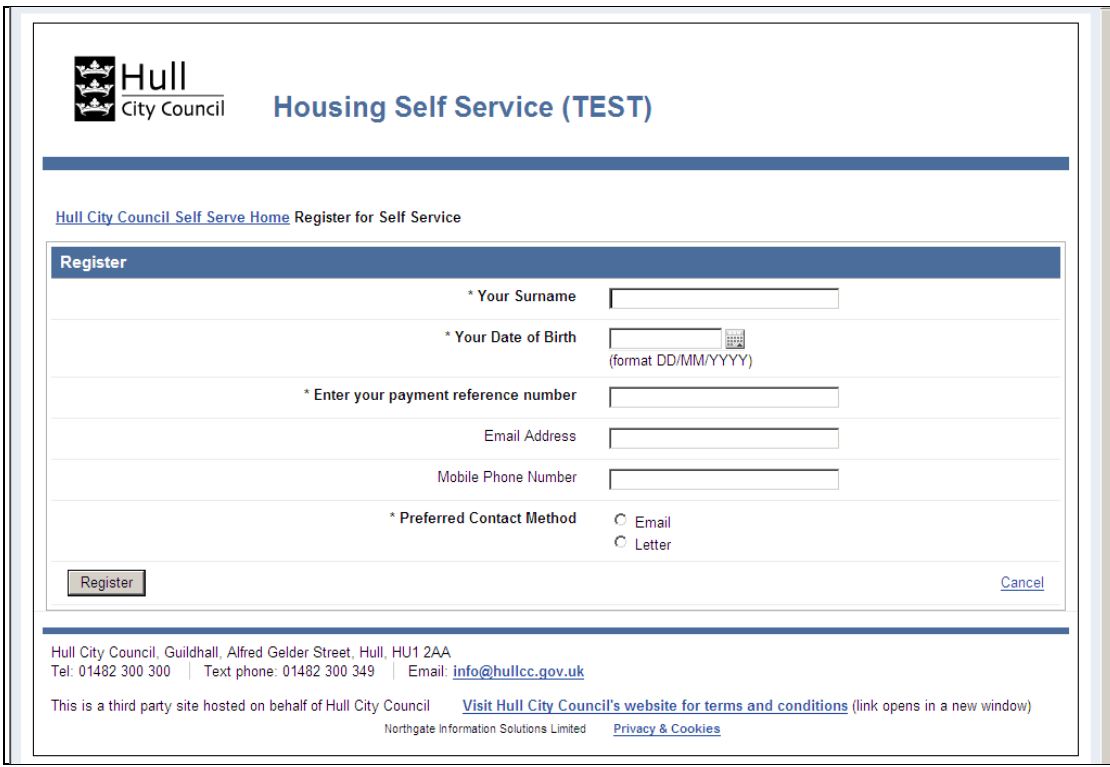

- Enter Your Surname.
- Enter Your Date of Birth. Click on the calendar drop down button to the right of this section to open an online calendar. This ensures that dates are entered into the system correctly.
- Enter your unique payment reference number (which is quoted on your rent card/paper rent statements).
- Enter a valid email address. Housing Self Service will use this email address to contact you should you choose to be contacted by email rather than by post.
- Other email addresses and phone numbers can be registered (see updating contact details section).
- If you have a mobile phone number, please enter the valid mobile number.
- Select the preferred contact method, either email or letter. This value is mandatory. Should you select the email correspondence option, then a valid email address is required.

If you have entered the information correctly, registration will be automatic.

If you have registered requiring contact via letter, we will send you two letters in the next seven days which contain your user name and password.

If you have registered requiring contact via email, you will receive 2 emails once you have completed the registration process, one containing your user name and another containing your default password.

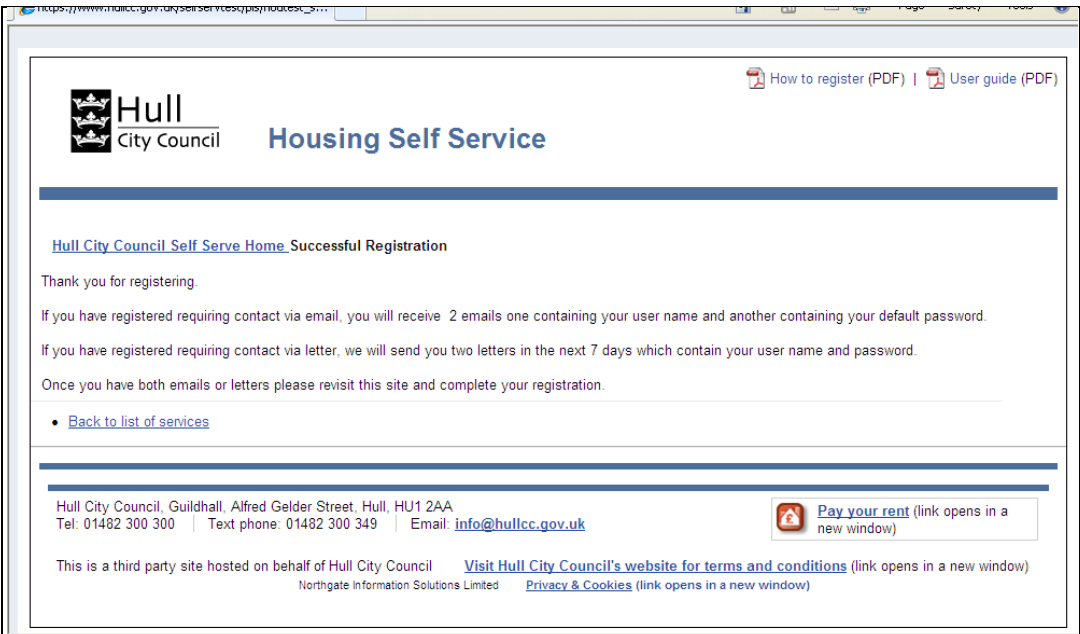

If any of the details entered do not match the records held by Housing Department then an error message will be displayed, stating that the "system is unable to uniquely identify you from the details given".

Please try again, however if too many unsuccessful attempts have been made the site will close. If this happens, please contact:

H[S–SystemsSupportTeam@hullcc.gov.uk](mailto:–SystemsSupportTeam@hullcc.gov.uk) or telephone 01482 300 300 for further help.

#### **After registration - using Housing Self Service for first time**

If you have registered requiring contact via email, you will receive 2 emails, one with your unique user identifier (user name) and a second one containing the system generated password. You will not receive the letters stated below.

If you have requested contact via letter, within seven working days from date of registration, users will receive two separate letters addressed to their recorded correspondence address.

One letter contains a unique user identifier (user name); the other letter contains a system generated password.

These two separate letters provide additional security for users. If either letter is not received within 10 days, please contact [HS-SystemsSupportTeam@hullcc.gov.uk](mailto:HS-SystemsSupportTeam@hullcc.gov.uk) or telephone 01482 300 300

When either both letters or both emails have been received, you will be able to log in to Housing Self Service from the link from Hull City Council website or from Housing Self Service if you have saved this link on your computer.

[https://www.hullcc.gov.uk/selfserv/pls/houlive\\_selfserv/f?p=12000:200:](https://www.hullcc.gov.uk/selfserv/pls/houlive_selfserv/f?p=12000:200)

At the first log in, users will be able to

Re-enter the current password and choose a new one, if needed, to something more memorable, (this needs to be at least eight characters and contain at least one number, one uppercase character and one lowercase character for example NewYear12).

Type a memorable question and the answer. This helps provide an additional level of security for users to be able to reset their own password if this has been forgotten.

**\*\*Please note if you are asking for a password reset, this will remove the memorable question you have set and you will be required to create a new question and answer\*\***

Click on the Log in button

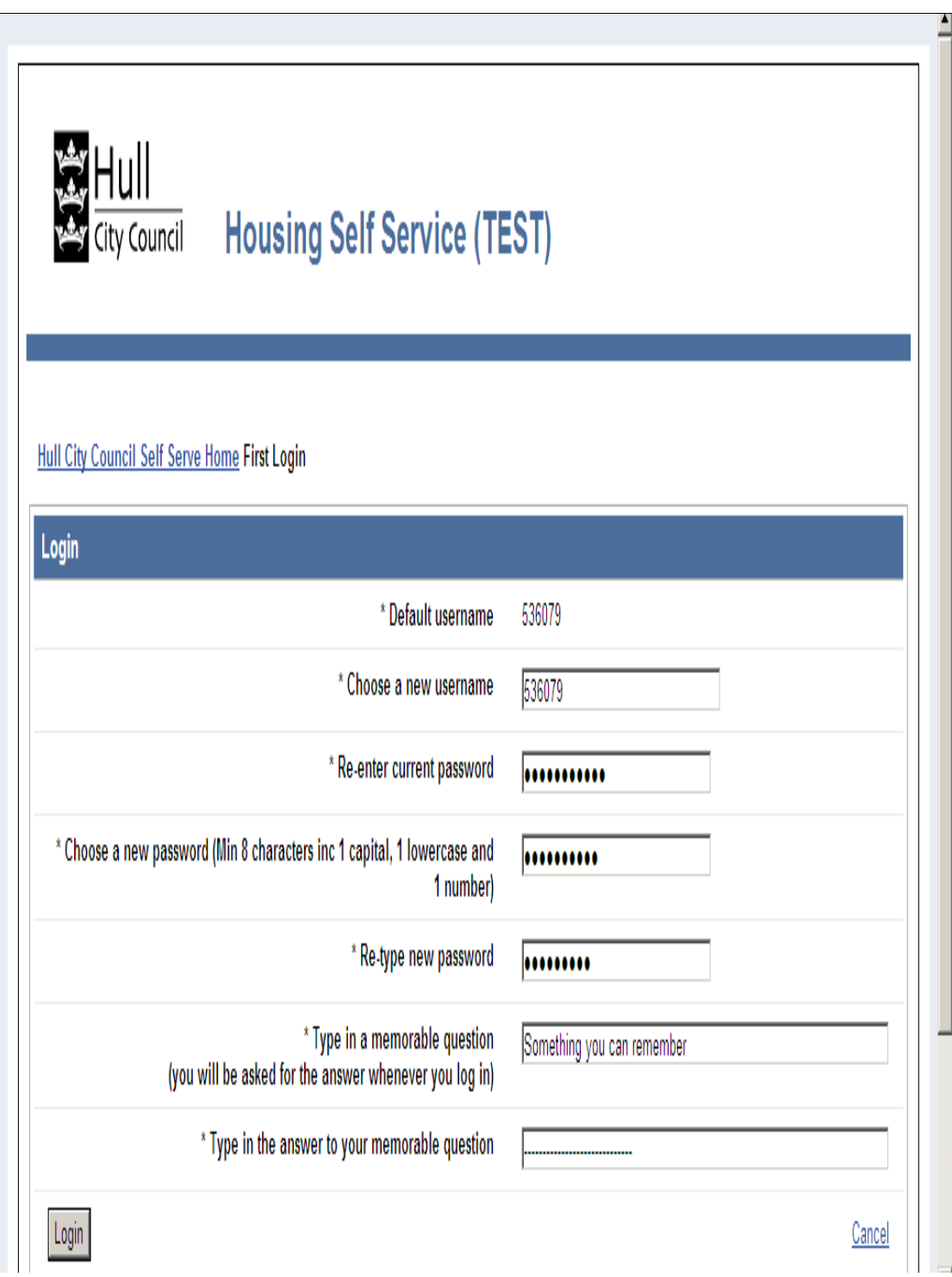

#### **After registration - using Housing Self Service for the first time (continued)**

This will take you to the Housing Self Service home screen where:

- Contact details held by Hull City Council Housing can be accessed and updated
- Online rent statements, including payments can be viewed
- Mail preferences can be viewed and updated
- You can log out of Housing Self Service.

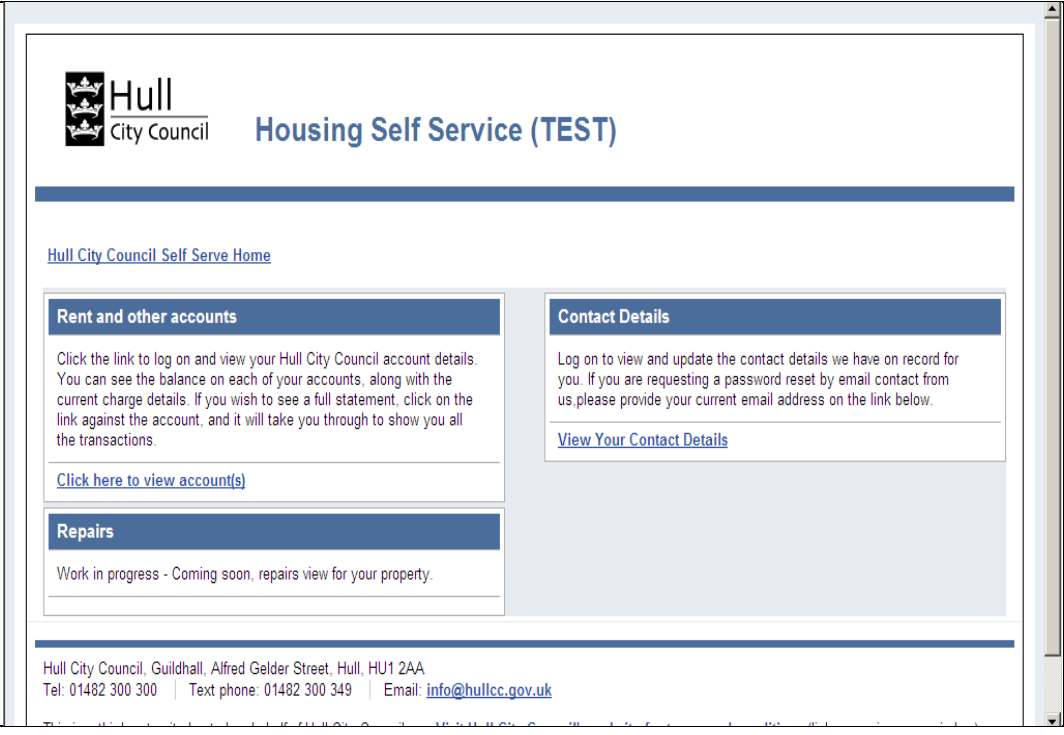

#### **How to access and update your contact details**

- 1. Click on the View Your Contact Details link
- 2. Existing contact details held by Hull City Council Housing Department will be shown. These details can include telephone numbers and any email addresses we have on record for you.

Correct contact details enable the Housing Department to deliver excellent customer care at all times.

### **Creating new contact details**

**1.** To create new contact details, click on the '**Create new contact Details'** button

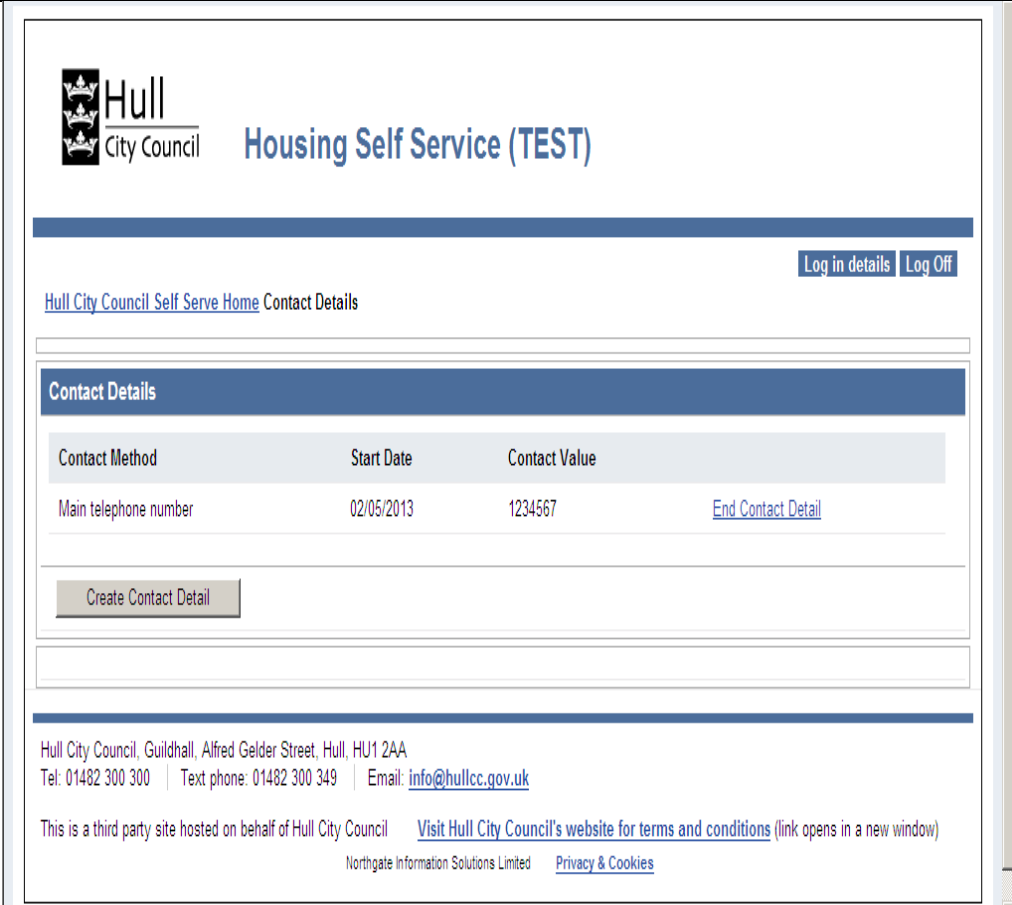

#### **How to access and update your contact details (continued)**

Select from the Contact Method, (either Telephone or Email address) the effective start date of this contact method (if you don't fill this in, it will automatically be set to the current date) and the contact value (either email or phone number).

Once all details have been entered, click on the **Submit** button

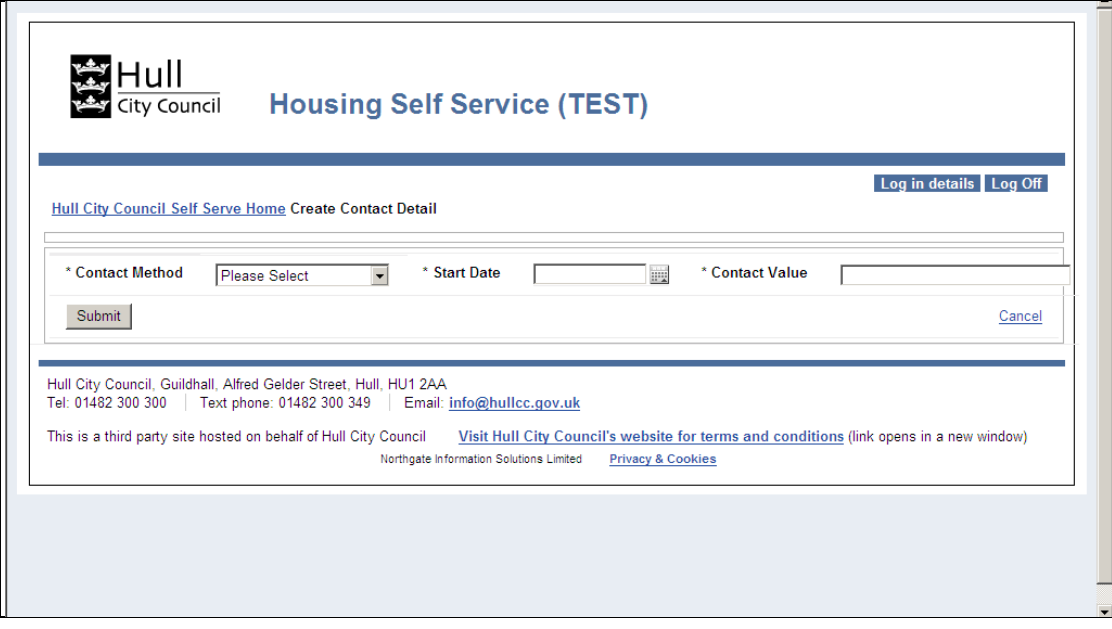

### **Removing out of date contact details**

Contact details that are no longer relevant can be removed from Housing Self Service by simply selecting the End Contact Detail link relating to the contact method.

This will remove the associated contact details from records held by Hull City Council, Housing Department.

#### **Online rent statements**

One of the key benefits of Housing Self Service is to allow customers to securely access details of rent balances and payments.

Hull City Council Housing encourages as many users as possible to access this information to ensure that customers can always get the latest balance and payment details, to assist them keeping in keeping rent payments up to date.

After successful log in to Housing Self Service, click on the Housing Self Service Home link at the top left of the screen. This will take you back to the home page, where the Housing online rent statement can be accessed.

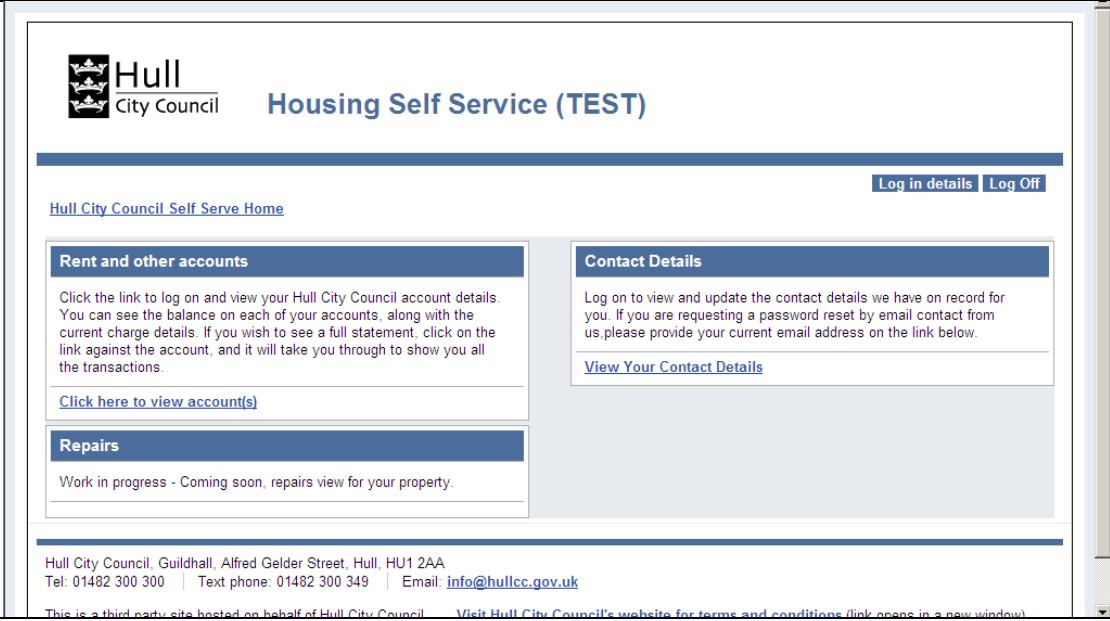

Click on the 'View your account details' link. This will open the Rent Account Details screen. This initially is a summary by account type of the current balance. Multiple accounts will be shown where relevant.

**The information displayed on accounts cannot be edited or deleted.**

#### **Online rent statements**

- 1 The Current Balance will show the current balance of the account
- 2 Account shows the account type
- 3 Account Status will show this as a current or former account
- 4 Payment Reference will show the unique payment reference of the account holder
- 5 Account Address shows the current recorded address of the account holder

Clicking on the '**Click here to see the account statement**' provides a detailed statement for the account

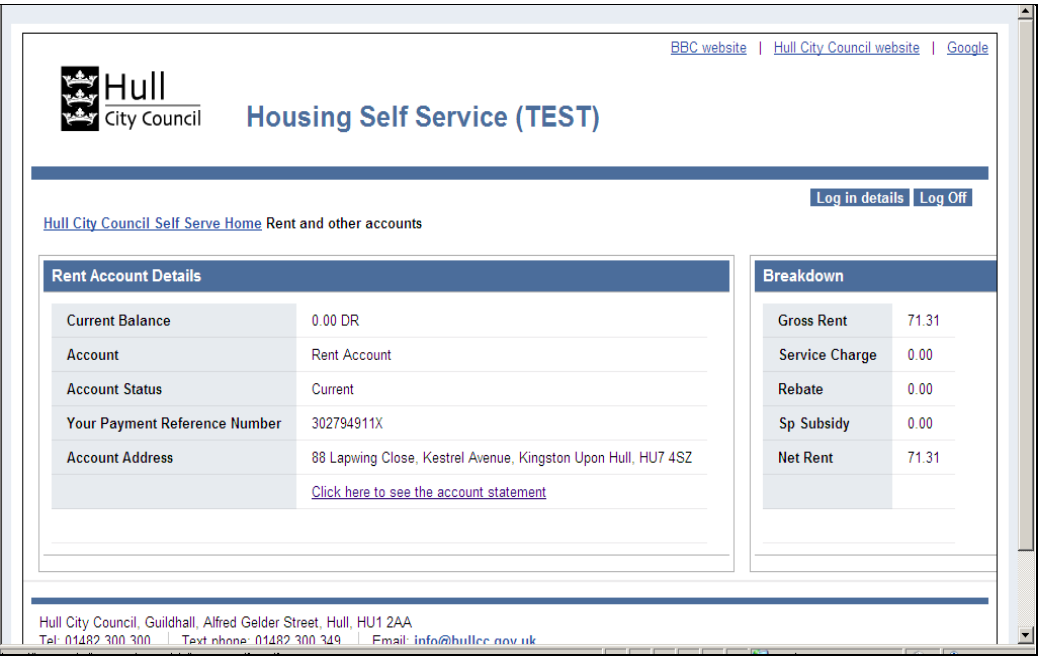

### **Online rent statements**

This screen shows all transactions recorded on the account, with the most recent transactions first.

The list of transactions can be refined by selecting the calendar 'From' and 'To' dates and clicking on Search.

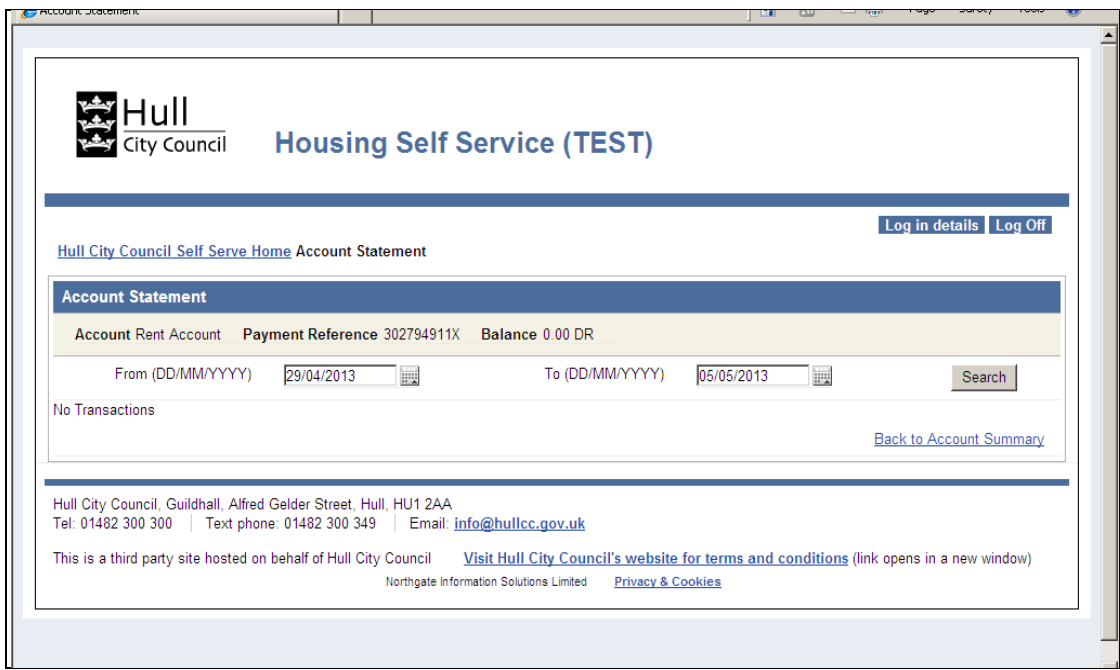

#### **Key to account details**

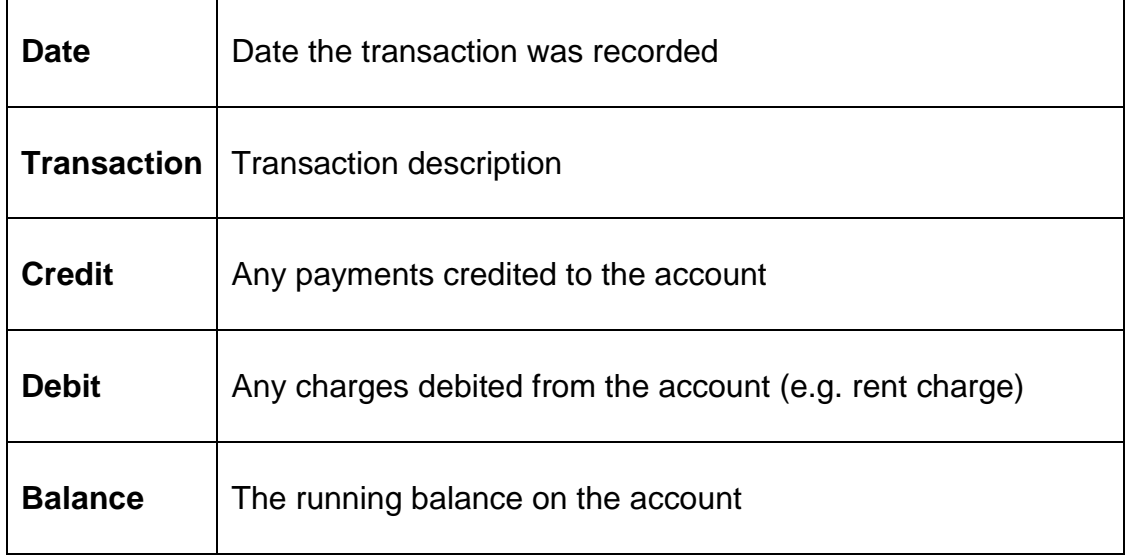

# **On Line Housing Repairs**

#### **You can only report a repair or view repairs for your property if you are logged on to your account**

*Please check the contact details we are holding for you are correct by clicking on the View your Contact Details link on the home page, prior to requesting your repair/appointment and update as necessary.* 

#### **How to report a repair**

Click on the link to view and report a repair

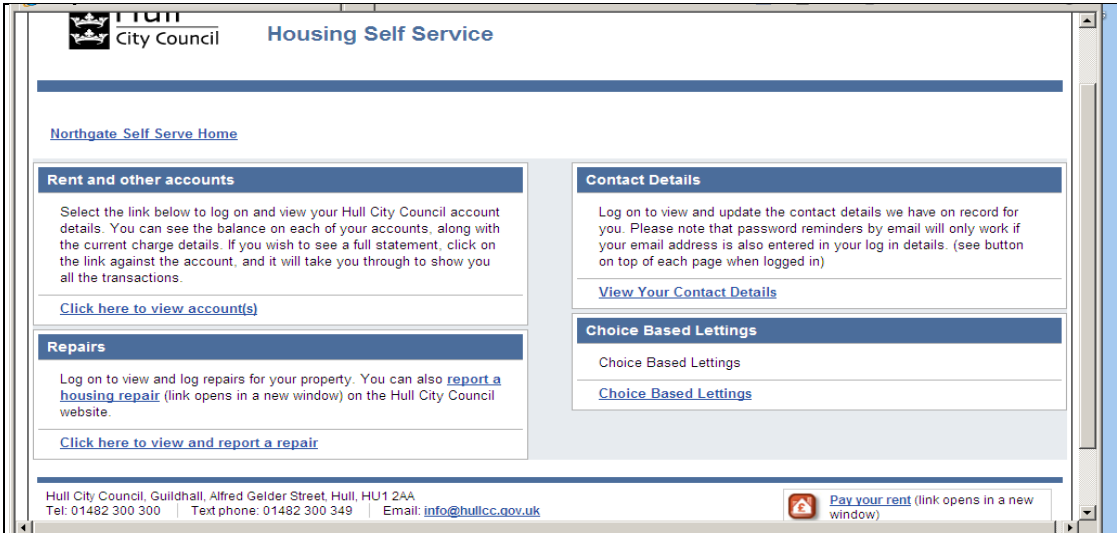

Click on the link next to your address to 'Report a fault for this address' the following screen will be displayed

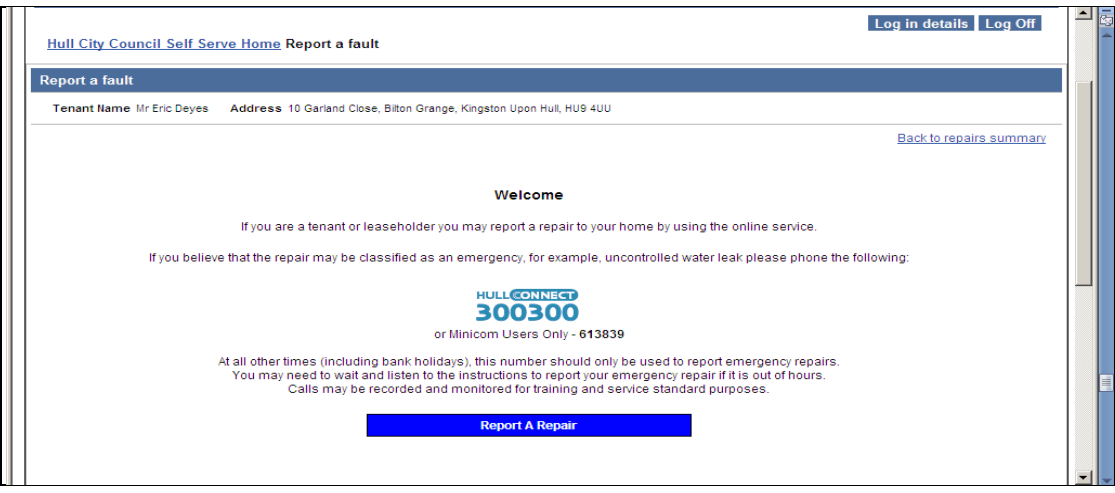

Click on the blue button Report a Repair and the screen below will be displayed

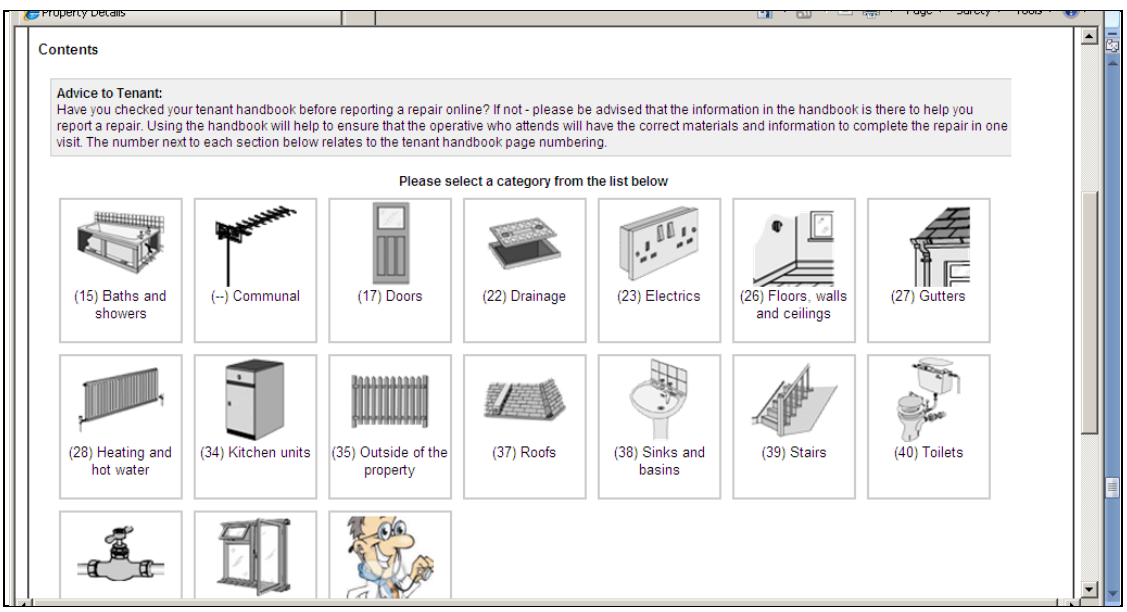

Click in the area you are requesting the repair and a diagram will be displayed see next page

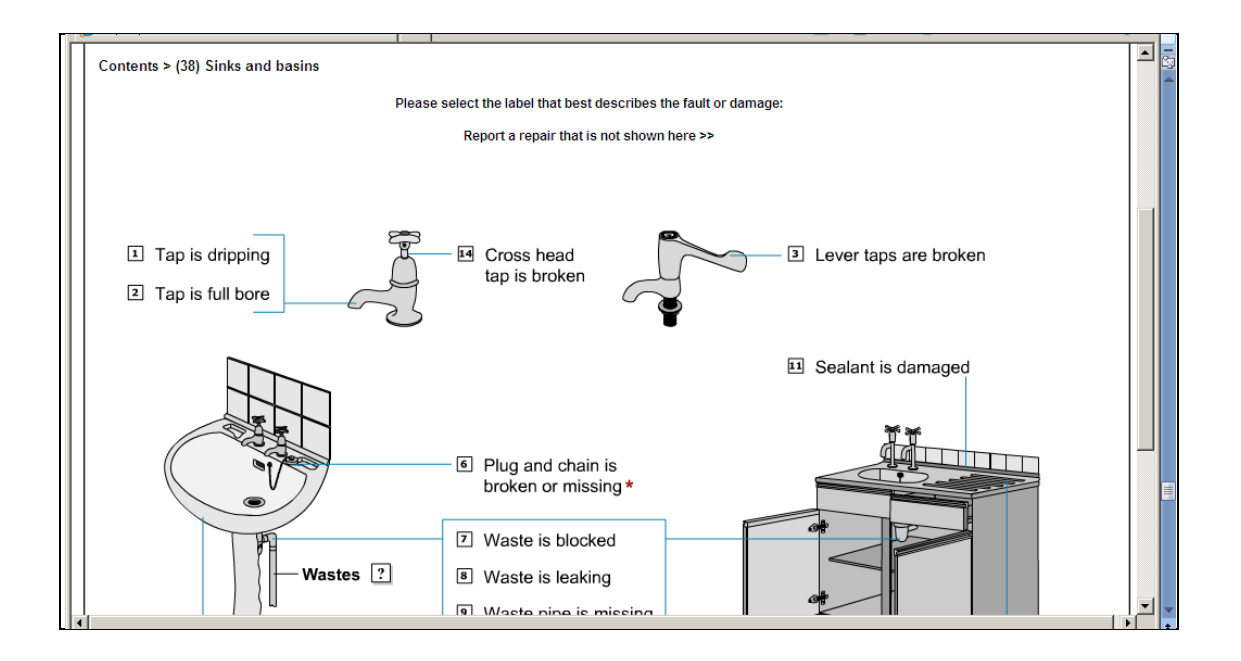

Select the appropriate diagram for your repair and the screen will move on automatically for you to check the details are correct and update location of the repair if appropriate, if all correct click on the blue 'Order' button.

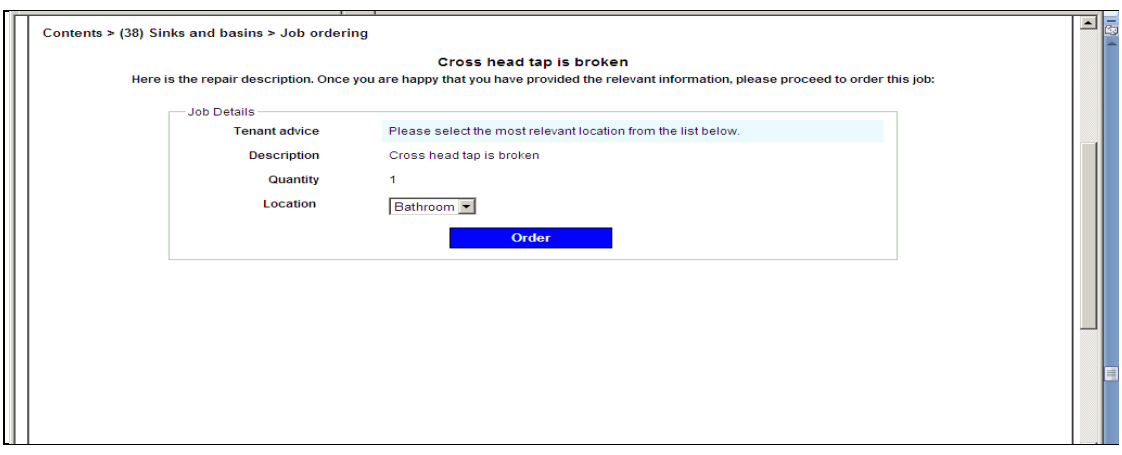

A confirmation screen will be displayed with your name, telephone number and any email address you have registered with us, if all of these are correct click blue 'Submit' button.

(The details on this screen should always be correct if you have checked them prior to reporting the repair)

Once you have clicked submit, a message will appear to say your request is being processed and will take approximately 60 seconds, once successful the next screen will display your repair and the repair number.

Once your repair is processed the screen will then move on to display available appointments (if applicable for your repair – no appointment necessary for any work outside of the property)

Click in the appropriate time box to select when you want the contractor to attend, add any comments and click on blue button 'Book Appointment'

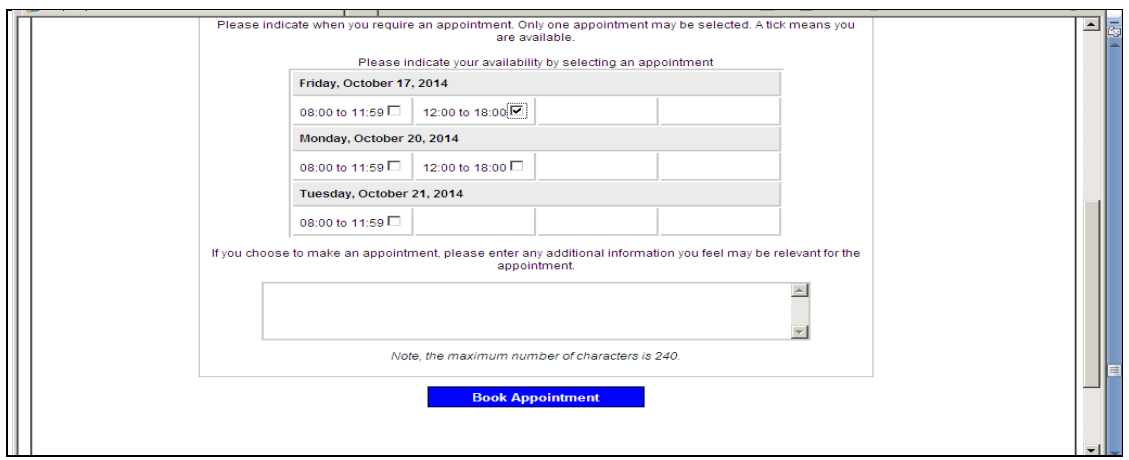

**You will now have raised your repair and booked an appointment**

### **How to amend or cancel an appointment**

Click on the link Amend Appointment

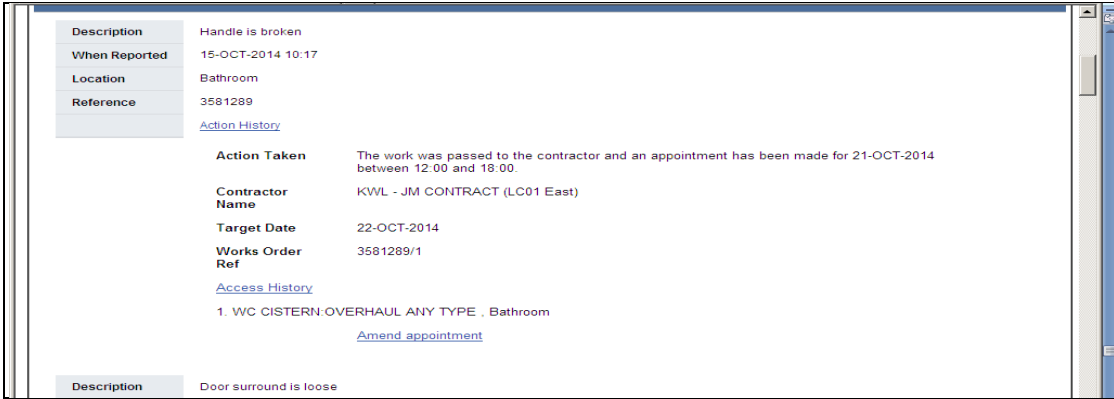

The following screen will appear, select either Change appointment or Cancel appointment, as appropriate.

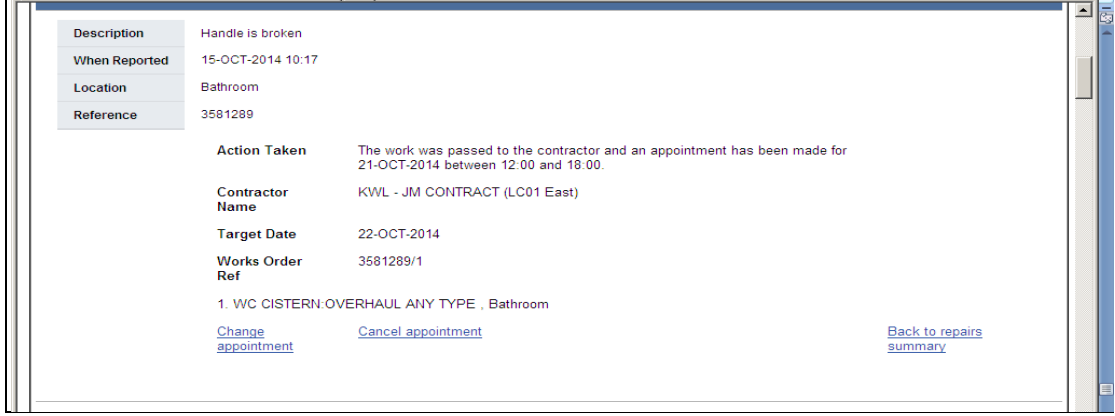

Click on **change appointment** to amend the appointment day/time and new available slots will be displayed, click on the down arrow to display further available slots, select which slot you would prefer.

Click on **Yes** to confirm you wish to change this appointment If you wish to cancel the appointment, click on **cancel appointment** Click **Yes** to confirm

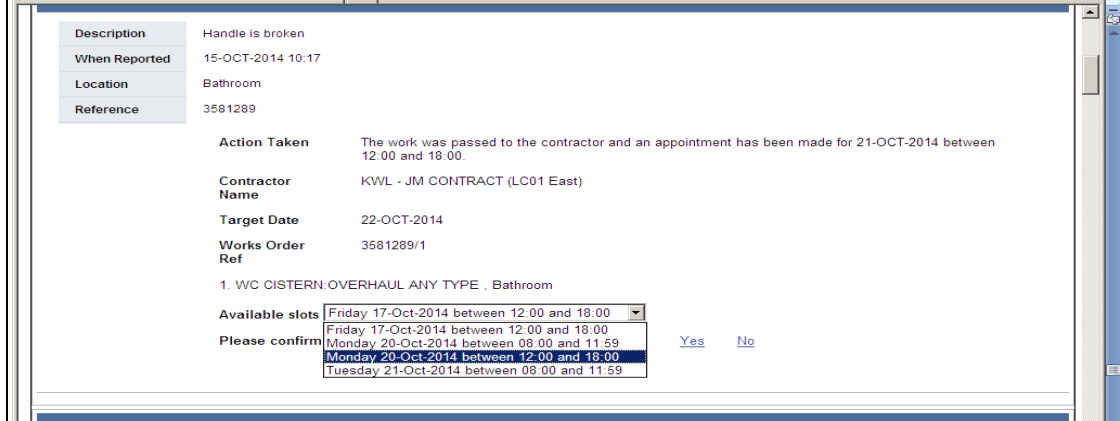

#### **Viewing repairs on your property**

This screen shows you a view of repairs on your property within a specified period (currently 6 months but subject to change) and any repairs not completed on your property

The list of repairs shows:-

When the repair was reported,

Location of the repair within the property,

Action taken i.e. Work passed to Contractor

Target date for resolution of your repair

Works order reference number

Description of work requested i.e. TAP: OVERHAUL ANY TYPE OF TAP, Bathroom

Any action/access history for the repair – see page below for explanation of codes

View related repairs – this is any repairs logged against a street or if you live in a flat, any communal repairs raised on your block.

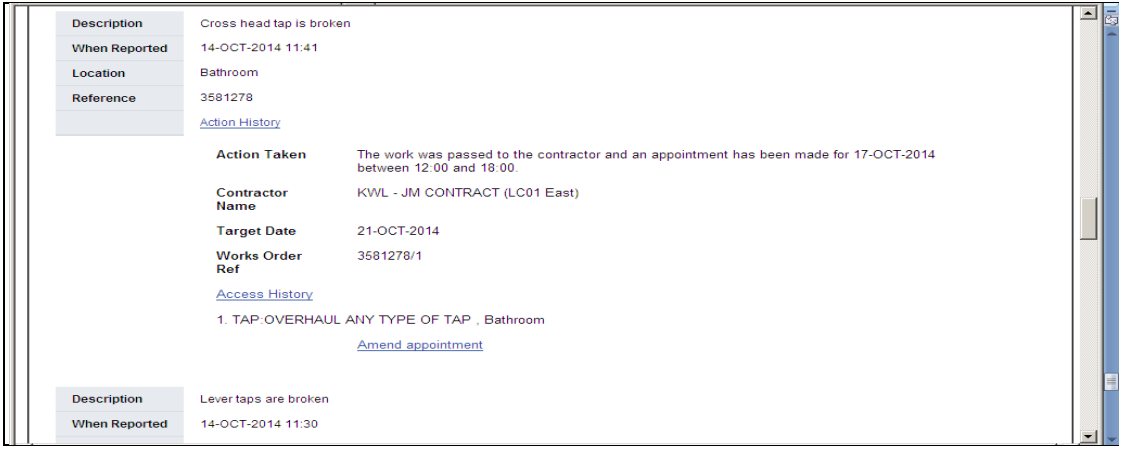

Click on Access History link to view further access details, you will then need to scroll down to the bottom of the page and this will display the event/actions and any relevant code (description of the codes below)

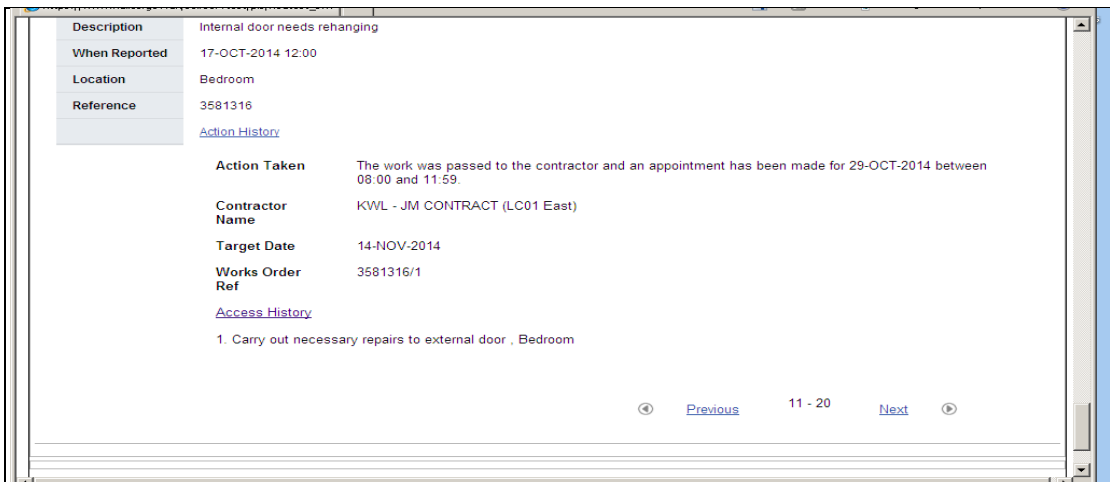

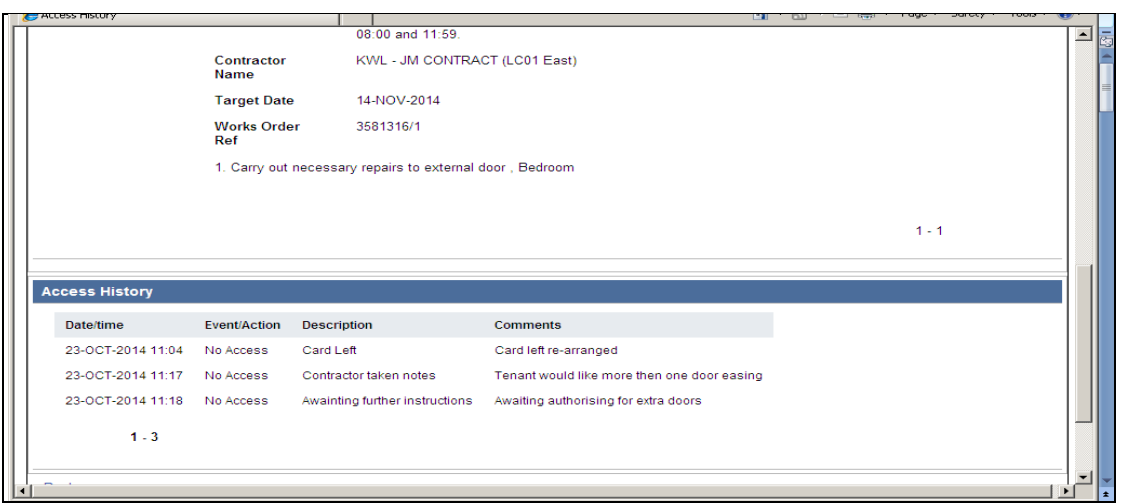

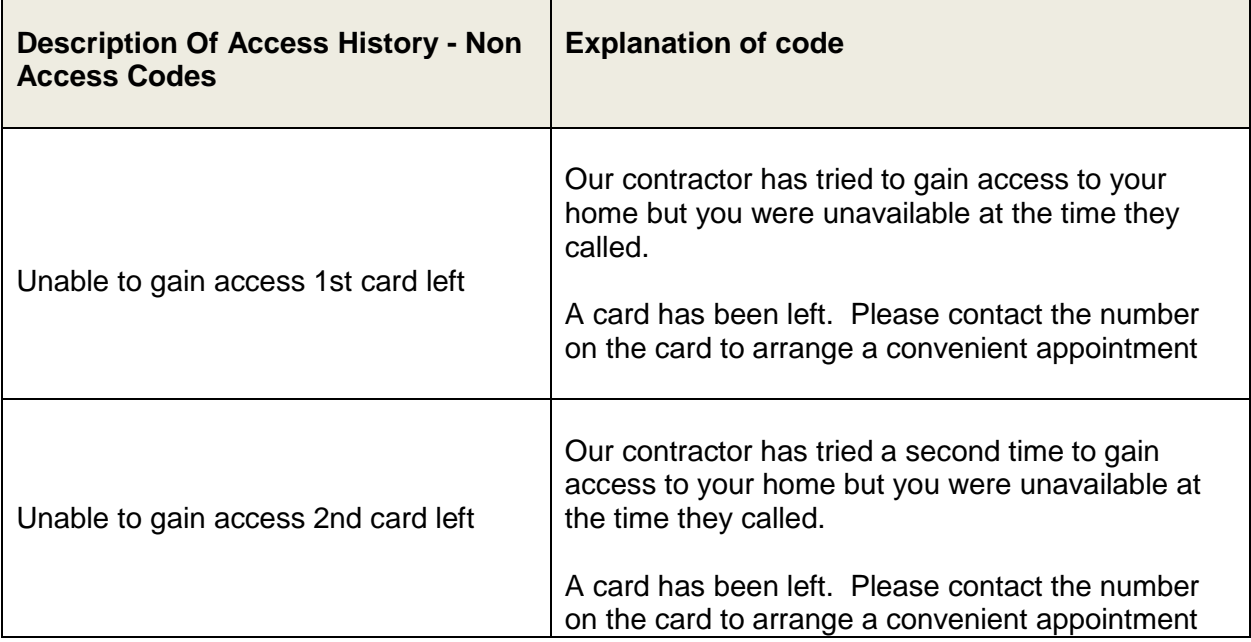

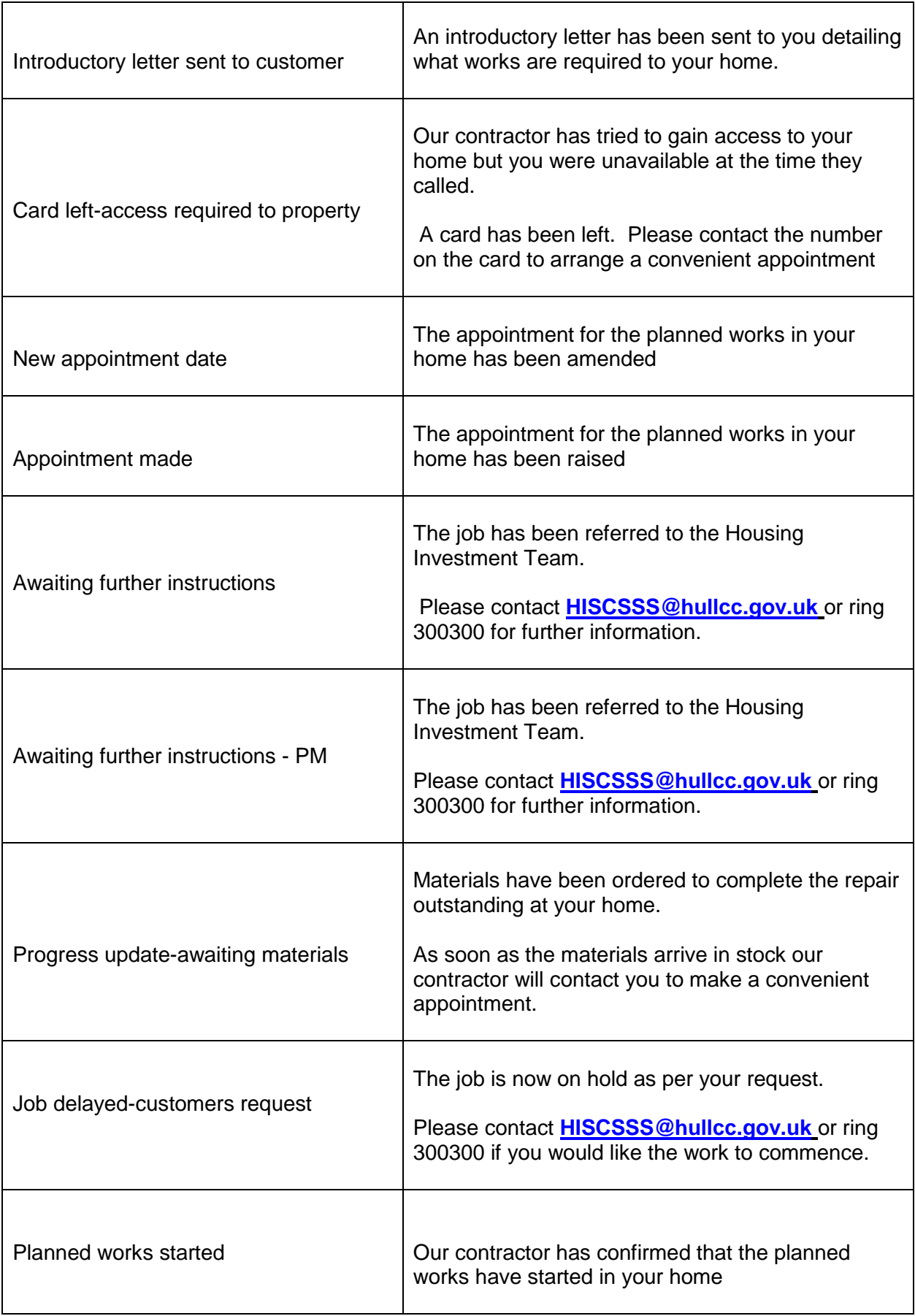

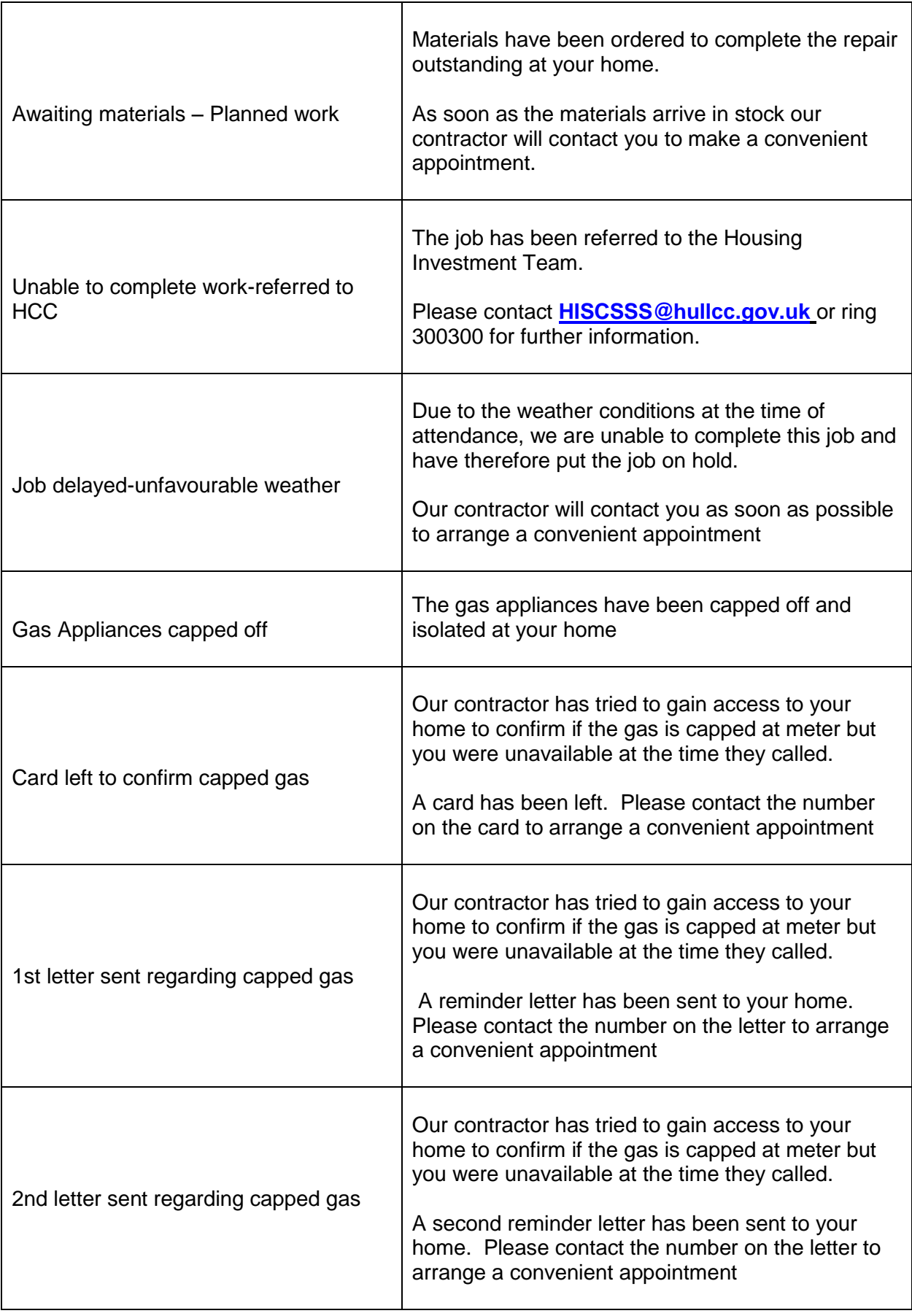

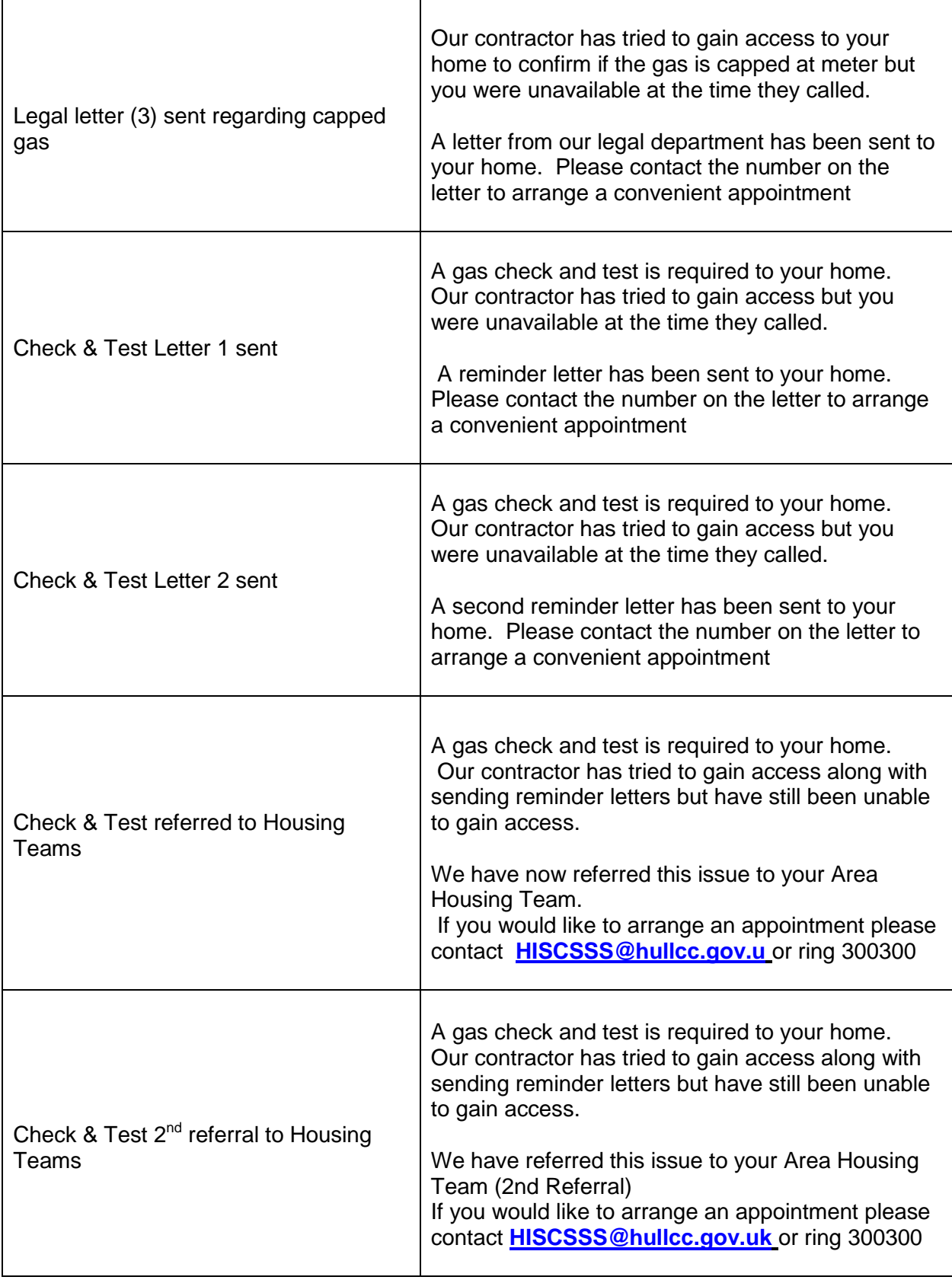

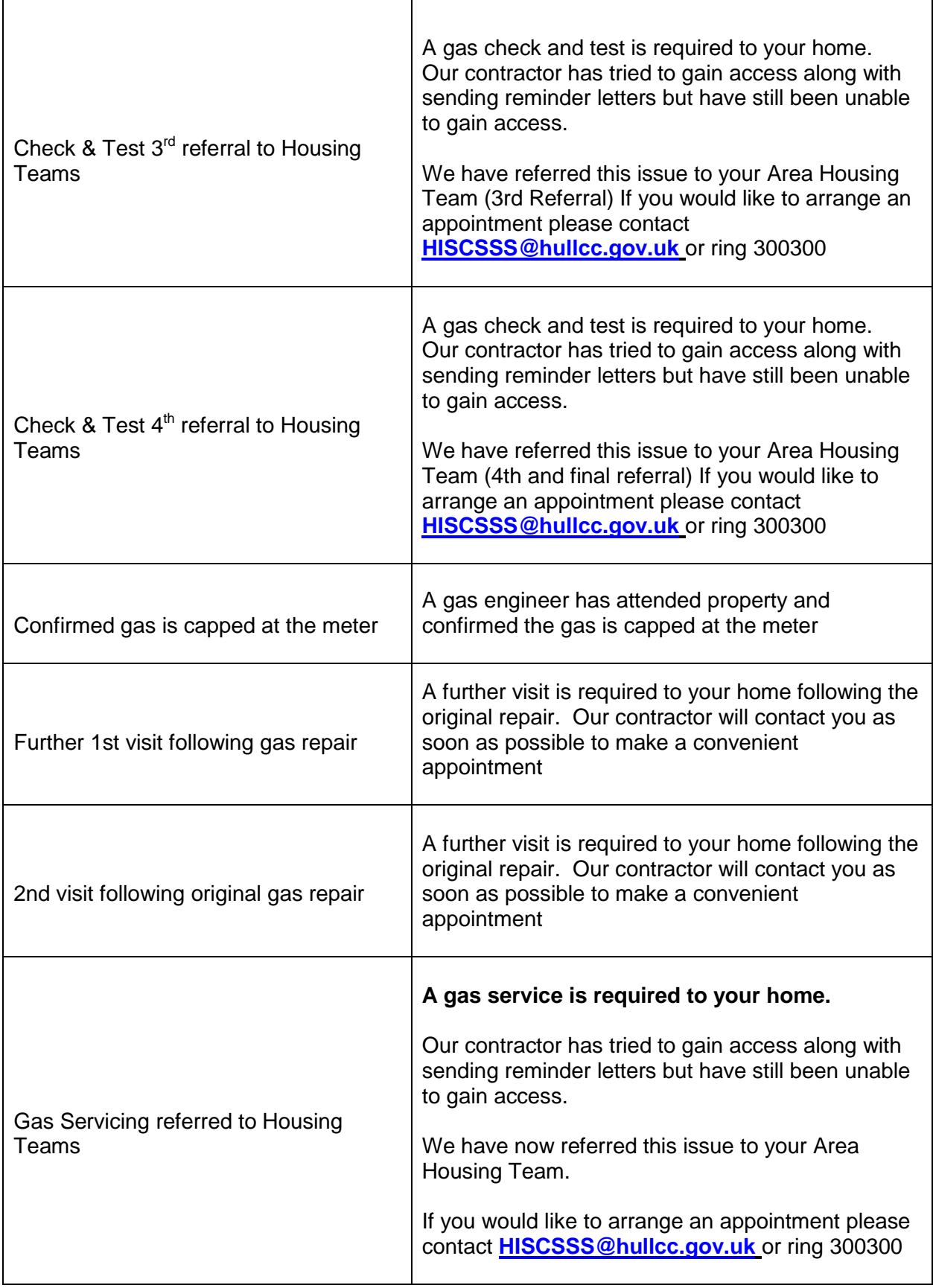

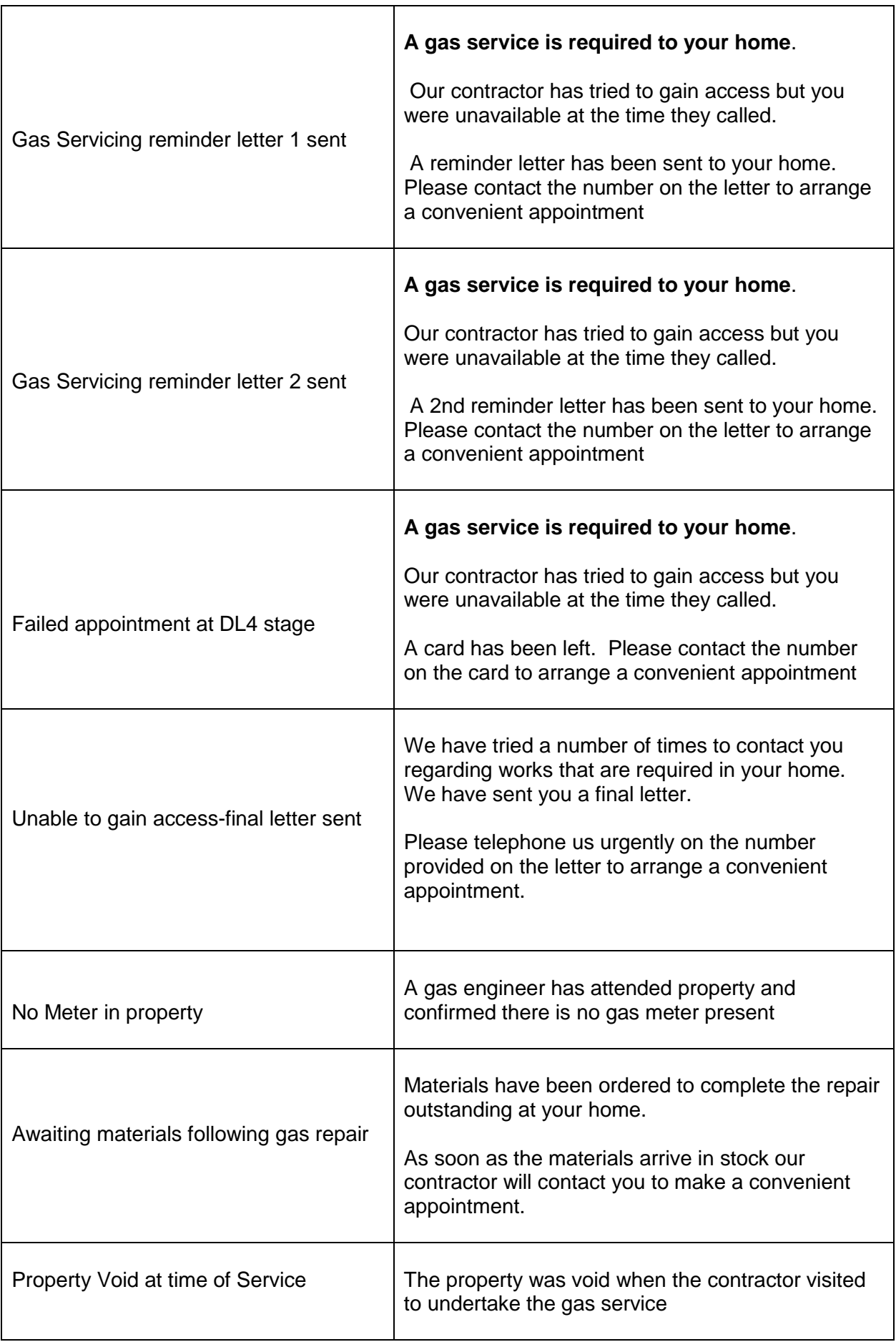

#### **Housing Self Service security**

Hull City Council takes the security of all customer information extremely seriously. In order to protect the security of personal data held within Housing Self Service, the system will automatically timeout after 20 minutes of inactivity.

#### **Password and user name reminders**

Should you forget your password, this can be reset and reissued automatically by clicking on the 'I have forgotten my password' link on the log in screen.

The password will be reset automatically and a letter issued to your registered correspondence address containing these revised details. If you have requested email contact, we will send you a password reset by email.

If you do not receive this reminder within 10 working days, please contact [HS-SystemsSupportTeam@hullcc.gov.uk](mailto:HS-SystemsSupportTeam@hullcc.gov.uk) or telephone 01482 300 300 for further help.

Hull City Council Housing will then contact you using the contact details held on record. You will be asked a number of security questions to confirm your identity to ensure that we only pass information to the correct customer.

#### **Accessing Housing Self Service from a shared computer.**

If the computer used to access details is a shared one, it is strongly advised that you log off before leaving the computer and close the web browser. This will protect your personal details from being seen by another user.

Simply click on the Log Off button in the top right of Housing Self Service web page and then close the current web session, and ideally delete your browsing history.

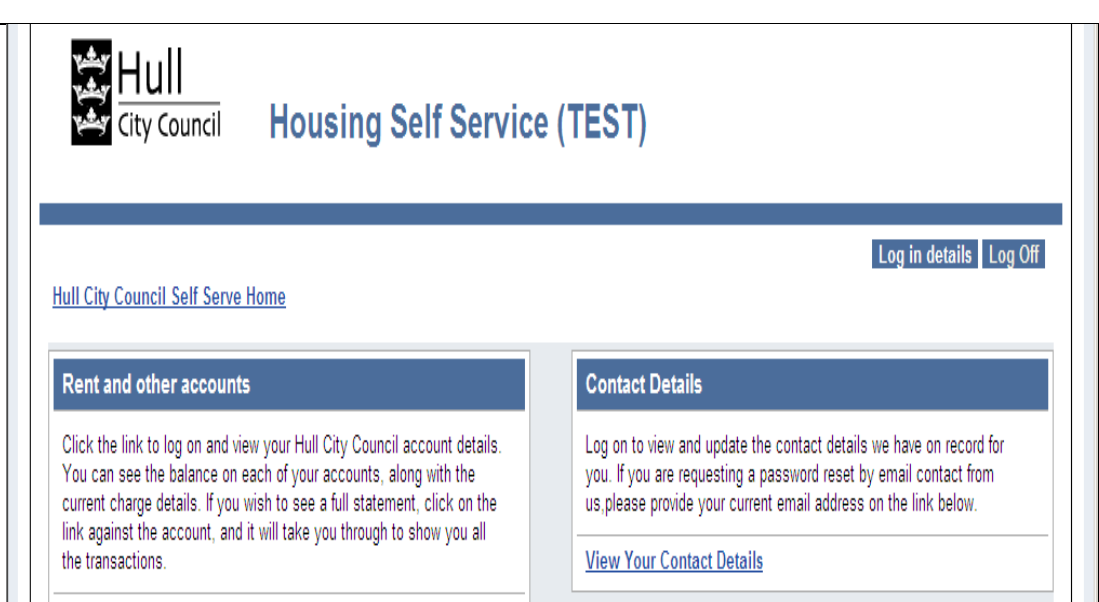

## **Further information**

Should you have any questions about registering, accessing or using Housing Self Service, please contact: HS[-SystemsSupportTeam@hullcc.gov.uk](mailto:SystemsSupportTeam@hullcc.gov.uk) or telephone 01482 300 300